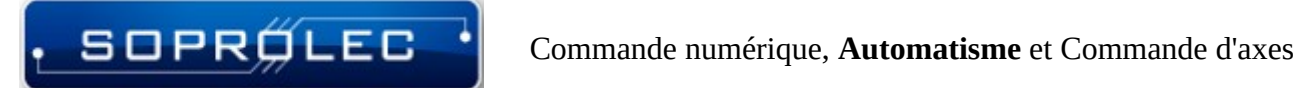

# **Guide de démarrage Mach 4**

## **avec ICNC 2.X SOPROLEC**

**Pré-requis pour la compatibilité** : Mach 4 build version **5103** au minimum, et carte ICNC 2.x avec firmware **V5.38** ou ultérieur.

Commande numérique, Automatisme et Commande d'axes

## Table des matières

 $\cdot$  SOPRØLEC $^{-1}$ 

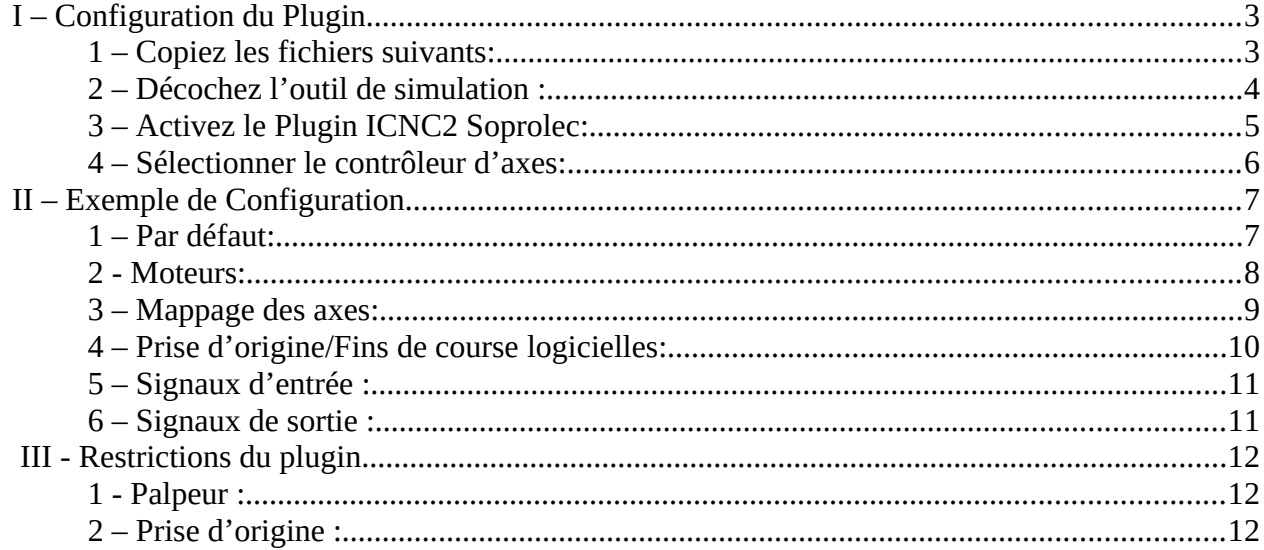

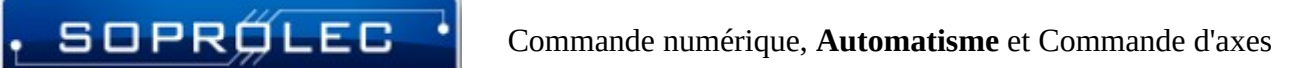

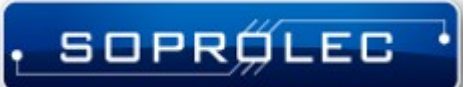

## <span id="page-2-0"></span>**I – Configuration du Plugin**

#### <span id="page-2-1"></span>**1 – Copiez les fichiers suivants:**

ICNC2Plugin4.m4pw, ICNC2\_VS.dll, and ICNC2Plugin4.sig dans le dossier « Plugins » du répertoire d'installation de Mach 4.

Mach 4 est normalement installé dans le lecteur C : du disque local, dans un dossier nommé 'Mach4Hobby' or 'Mach4Industrial.' Ainsi vous collerez ces fichiers dans le dossier 'Plugins' de Mach 4.

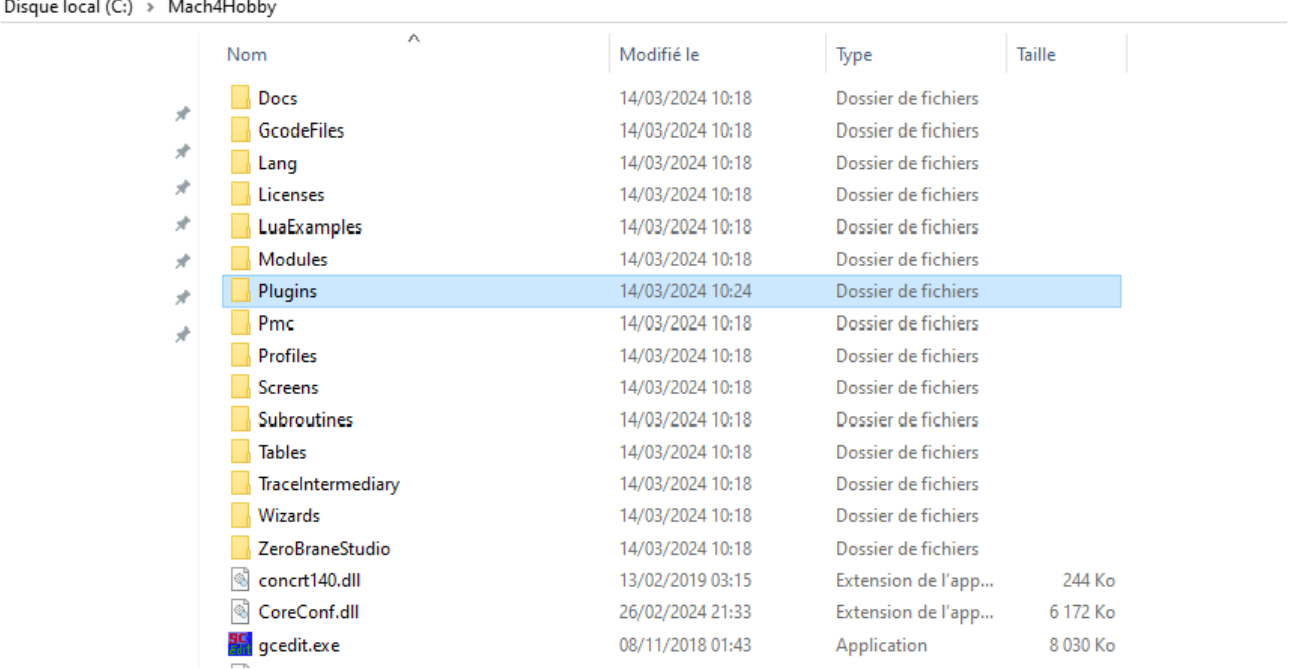

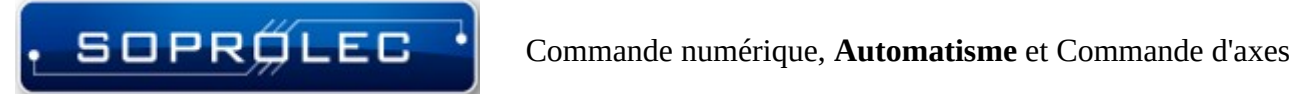

#### <span id="page-3-0"></span>**2 – Décochez l'outil de simulation :**

Naviguez dans le Menu -> Configure -> Sélectionnez le périphérique de mouvement, ensuite désélectionnez l'outil de simulation pour préparer l'ajout de notre contrôleur d'axes à l'étape suivante.

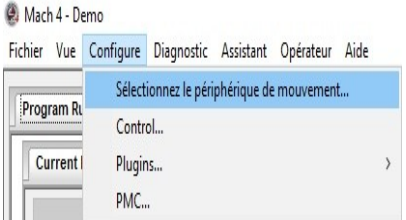

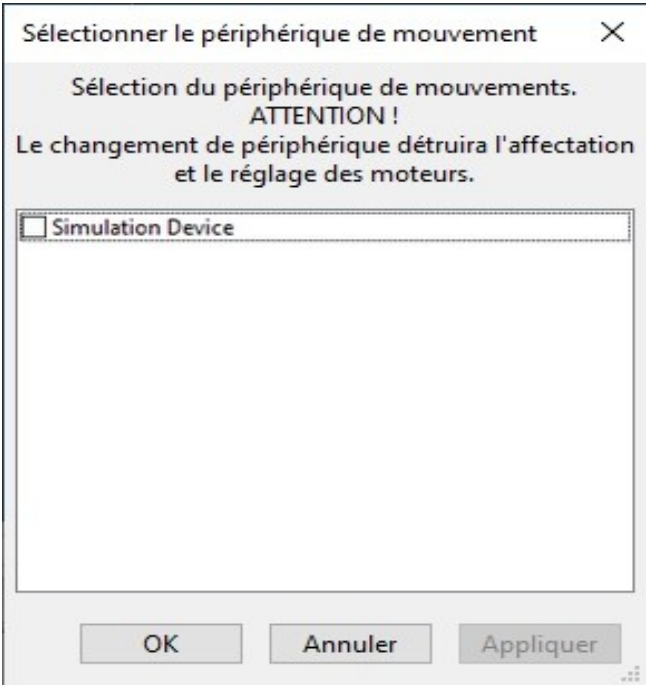

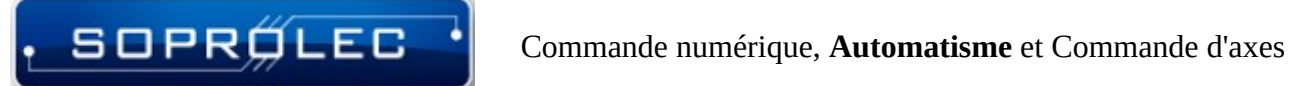

#### <span id="page-4-0"></span>**3 – Activez le Plugin ICNC2 Soprolec:**

- Naviguez dans le Menu -> Configure -> Control -> Onglet Plugins.
- Assurez-vous que le plugin "ICNC2 SOPROLEC" est activé avec une coche verte.

 Dans le cas contraire cliquez dessus pour l'activer. Pour mémoire, vous devez redémarrer Mach4 pour que vos changements soient pris en compte.

- Activez également les plugins suivants:

- Saisies Clavier « Keyboard Inputs » (Permet le Jog au clavier)
- Core Newfangled Solutions

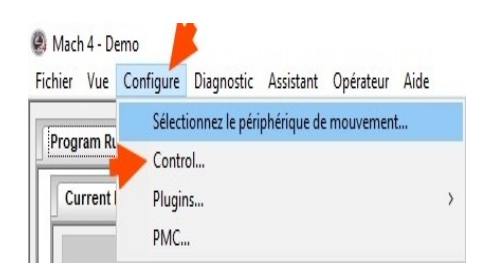

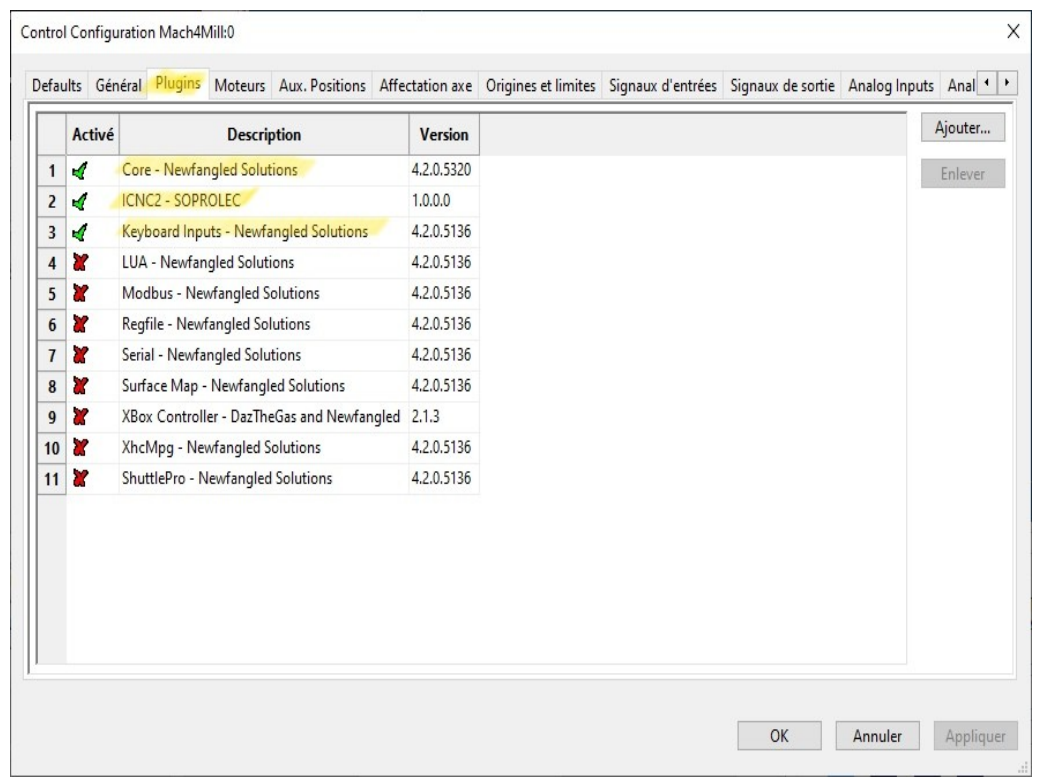

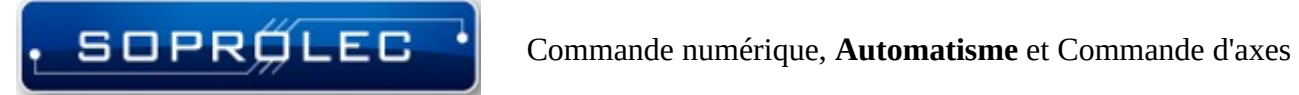

#### <span id="page-5-0"></span>**4 – Sélectionner le contrôleur d'axes:**

Après avoir redémarré Mach 4, suivez ces étapes:

-Allez au Menu -> Configurer -> Sélectionnez le périphérique de mouvement -Cochez ICNC2-SOPROLEC dans la liste des cartes de contrôle disponibles.

-Cliquez sur "OK" pour confirmer votre sélection.

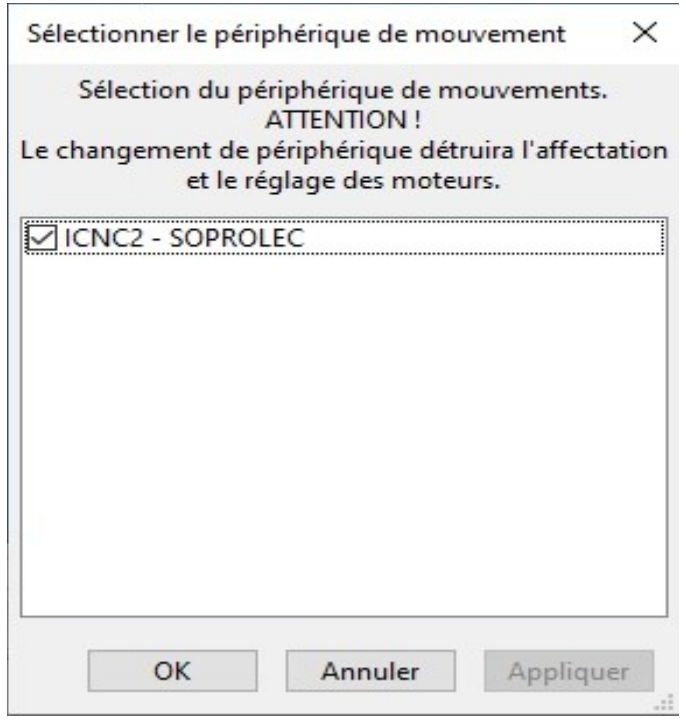

Après cette étape, Mach 4 communiquera avec votre carte ICNC2.X.

Vous pouvez le vérifier en utilisant le bouton «**History**» situé en bas à gauche de l'écran pour visualiser les messages reçus.

## <span id="page-6-1"></span>**II – Exemple de Configuration**

Les étapes suivantes décrivent le processus de configuration de votre fraiseuse : nous allons configurer notre machine comme une fraiseuse à 3 axes avec 3 capteurs de prise d'origine (NC), un pour chaque axe. Cette machine ne dispose pas de capteurs de limite maximale, nous allons donc configurer les limites logicielles et gérer l'arrêt d'urgence.

#### <span id="page-6-0"></span>**1 – Par défaut:**

Comme vous pouvez le constater, les unités ont été configurées dans le système métrique (mm).

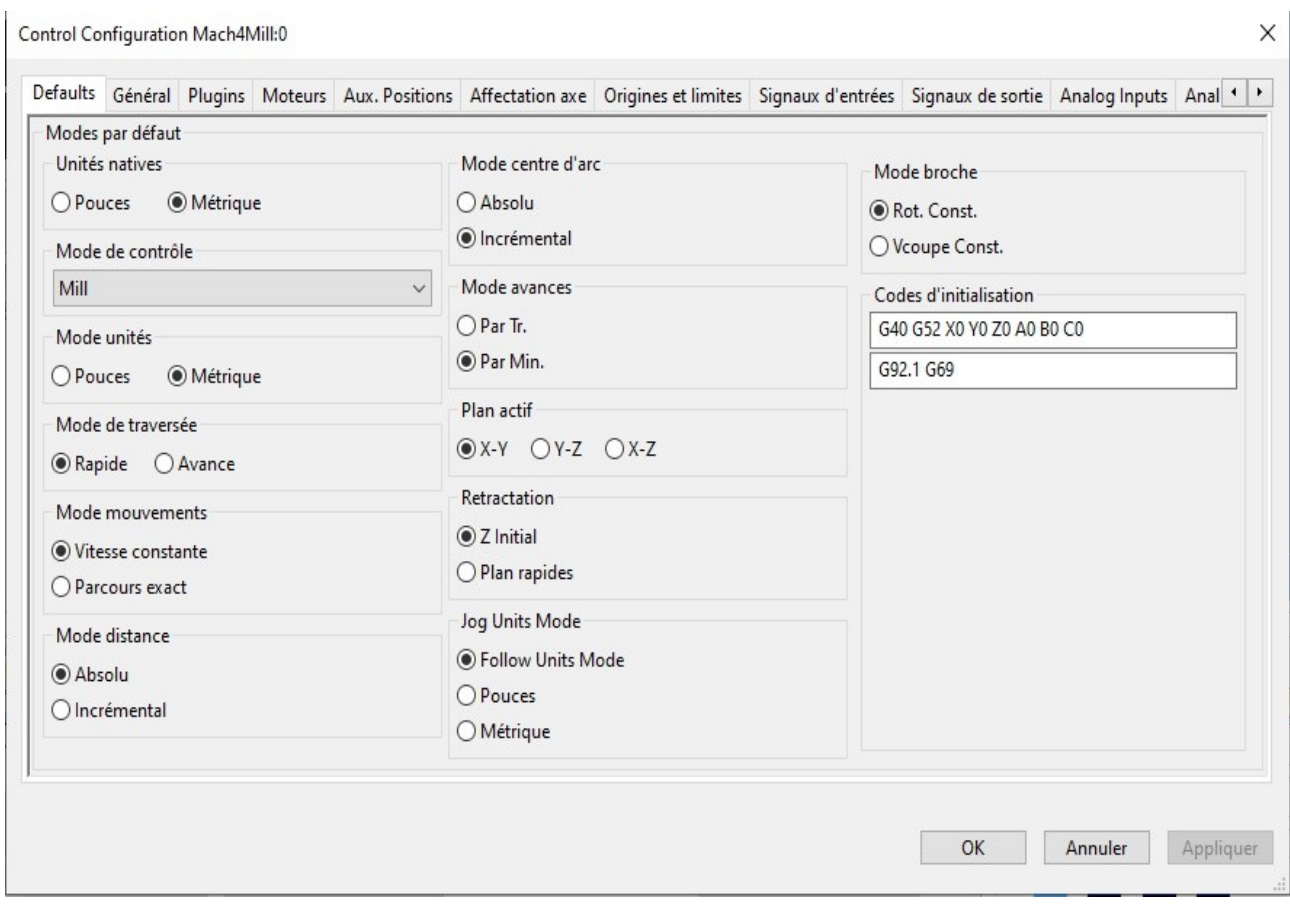

#### <span id="page-7-0"></span>**2 - Moteurs:**

Dans cette section, nous allons configurer les moteurs. Il est crucial de différencier chaque moteur de son axe correspondant. Par exemple, alors qu'un moteur ne peut être configuré que pour un seul axe, un axe peut accueillir plusieurs moteurs.

Tout d'abord, nous devons identifier et vérifier les trois premiers moteurs puisque nous configurons une machine à 3 axes. Ensuite, pour chaque moteur, procédez à la configuration.

Commencez par définir les résolutions. Puisque nous avons configuré le système dans le système métrique, cela correspond aux impulsions par mm. Dans mon cas, c'est 320 car mes variateurs sont réglés sur 1600 impulsions par rotation et la vis a un pas de 5 mm par pas, ce qui donne 1600/5 = 320 impulsions par mm. Ensuite, spécifiez les paramètres de vitesse et d'accélération. Répétez ce processus pour les trois axes.

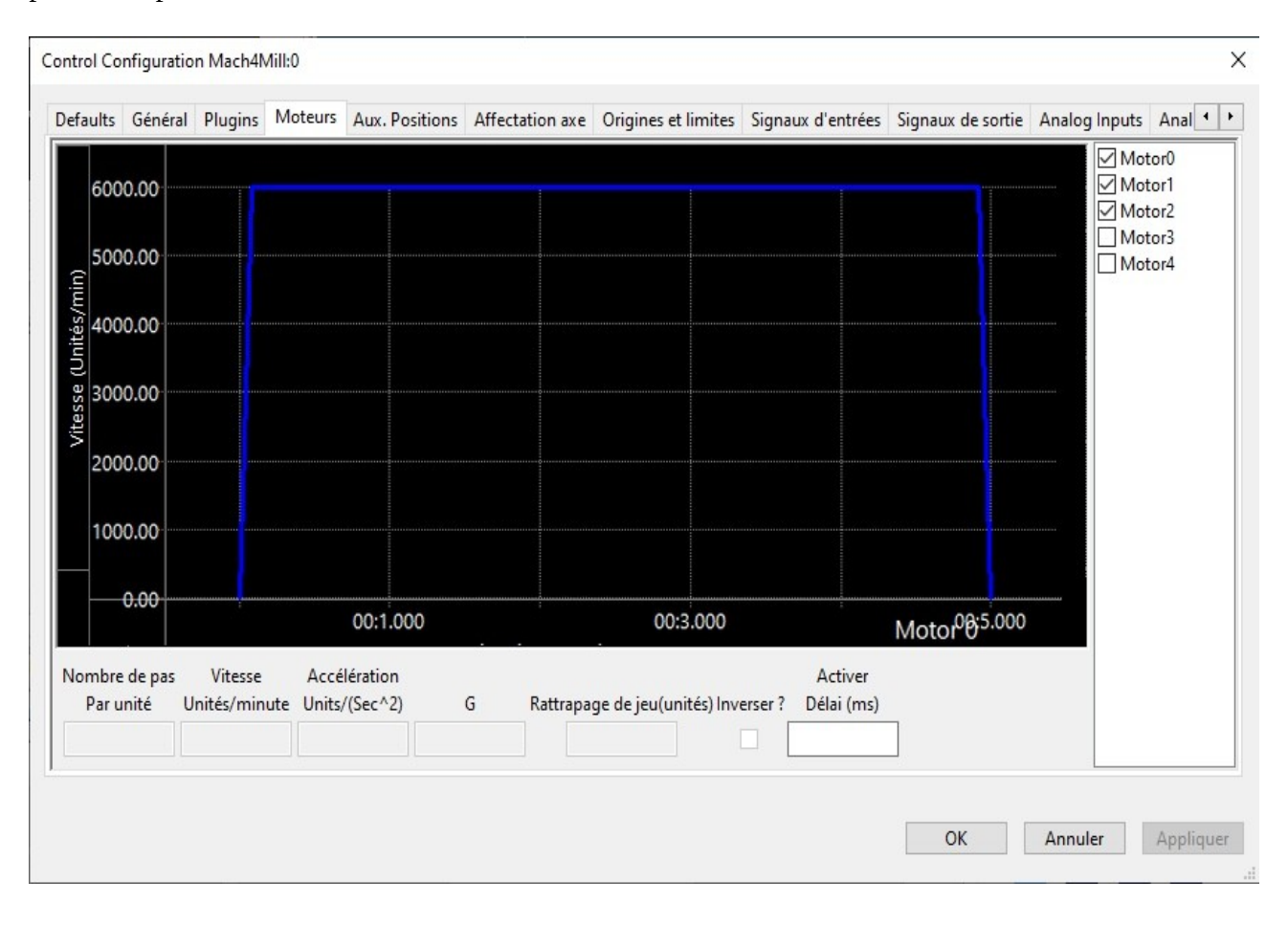

#### <span id="page-8-0"></span>**3 – Mappage des axes:**

 Dans cette section, nous allons activer les axes et leur attribuer des moteurs. (N'oubliez pas qu'après avoir terminé cette étape, revenez à l'onglet Moteurs et inversez l'affectation du moteur pour l'axe Z, le cas échéant.)

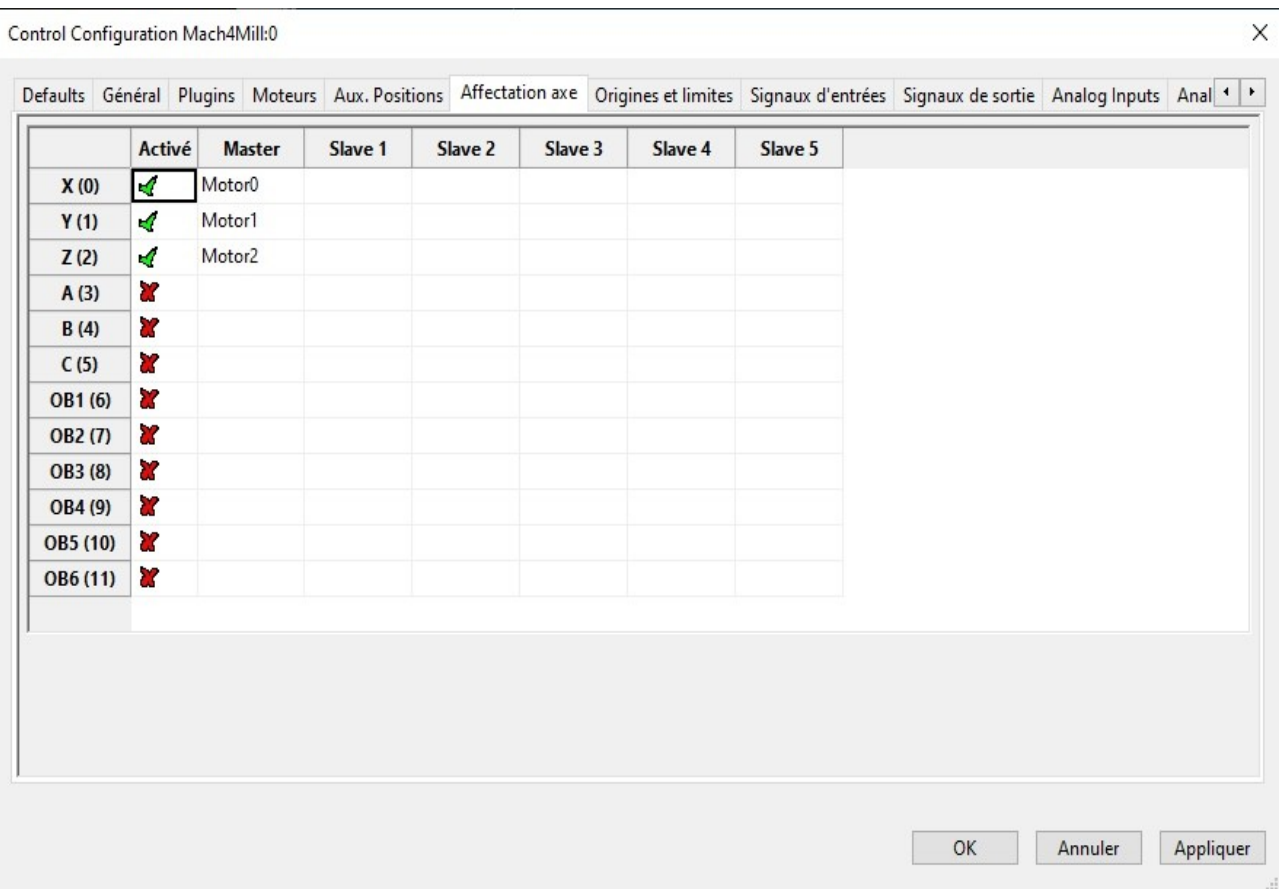

#### <span id="page-9-0"></span>**4 – Prise d'origine/Fins de course logicielles:**

Sur cet onglet, il est essentiel d'ajuster les dimensions de votre machine sous les paramètres de fins de course logicielles (=SoftLimits), à la fois plus et moins. De plus, vous pouvez personnaliser la direction de prise d'origine pour chaque axe et organiser l'ordre de prise d'origine pour vos axes.

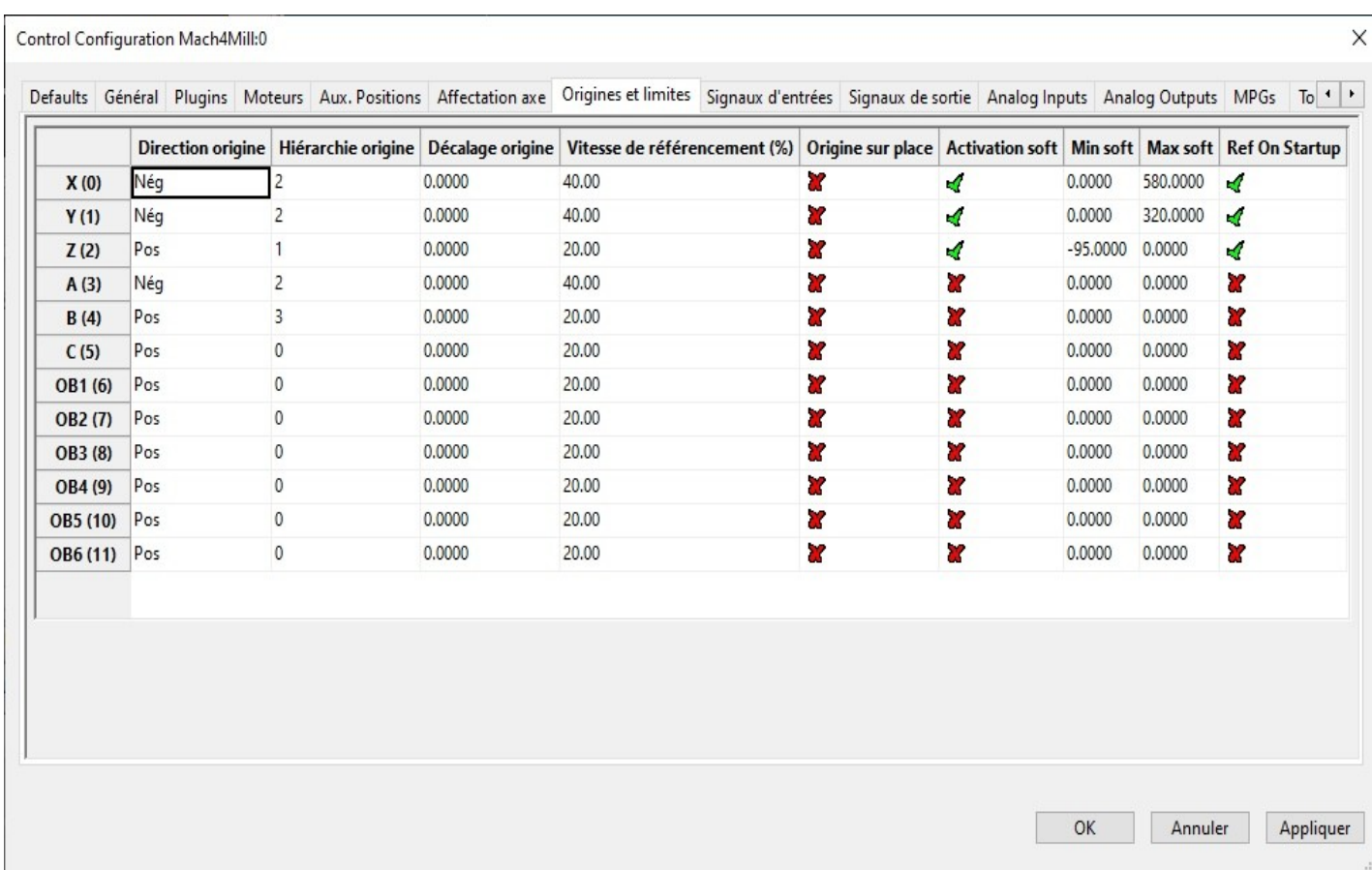

#### <span id="page-10-1"></span>**5 – Signaux d'entrée :**

Parmi les entrées cruciales de notre configuration figurent les trois capteurs de référence et notre entrée d'arrêt d'urgence (e-stop). L'entrée e-stop est une entrée simulée générée par notre plugin, reflétant l'état Enable de votre ICNC2.X. Cette entrée fonctionne comme une entrée active haute.

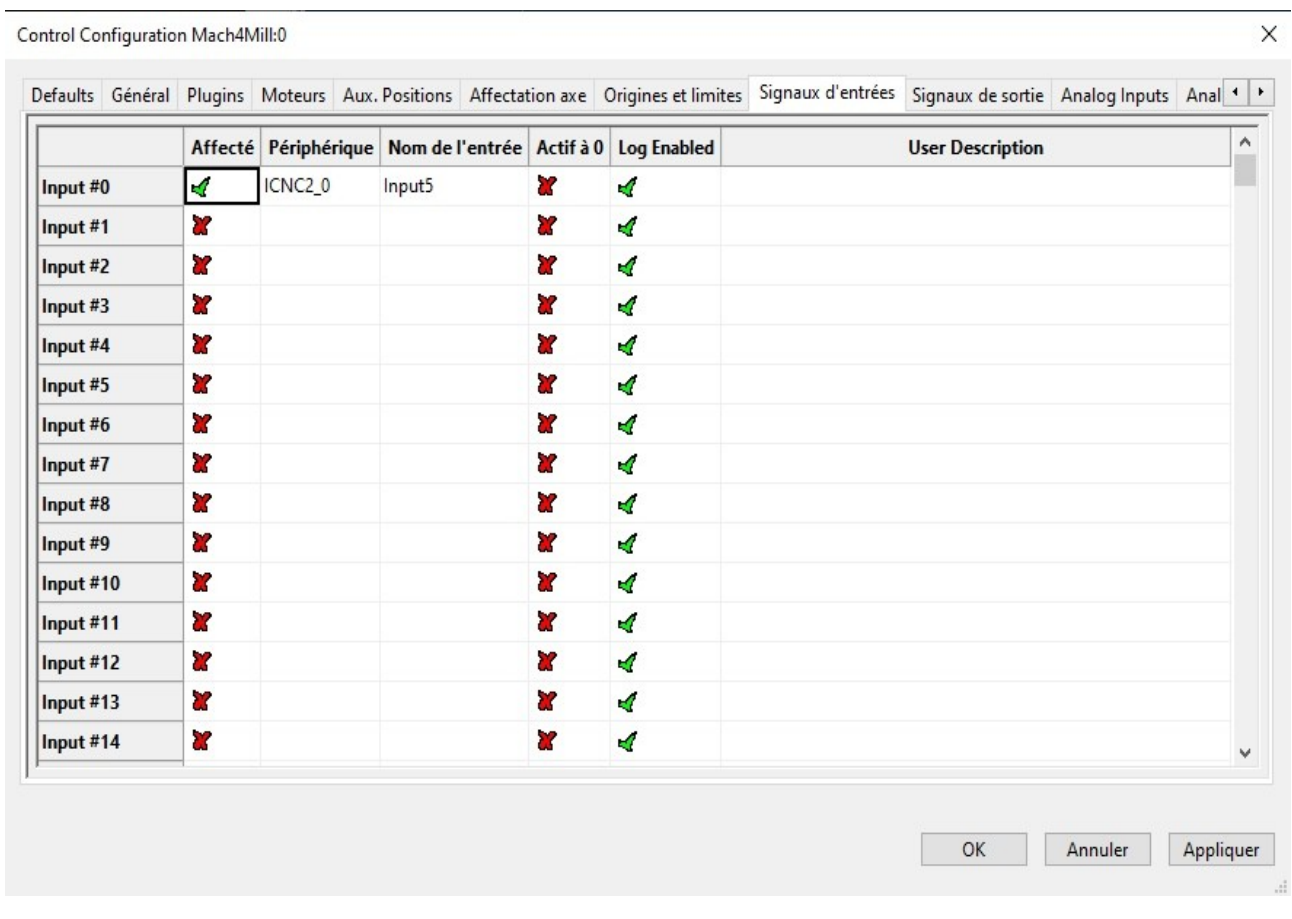

#### <span id="page-10-0"></span>**6 – Signaux de sortie :**

Dans notre exemple, nous allons configurer une sortie d'activation pour nos variateurs et une autre pour notre broche.

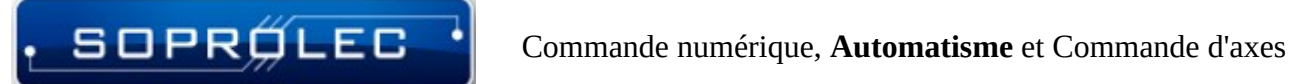

#### **7 – Entrées analogiques :**

Nommez vos entrées analogiques comme connu sur votre carte contrôleur (AIN2, AIN3, etc.) « Numérateur » est la valeur de tension maximale admissible par l'entrée.

« Dénominateur » est la résolution du convertisseur numérique-analogique utilisé (1024 signifie 10 bits).

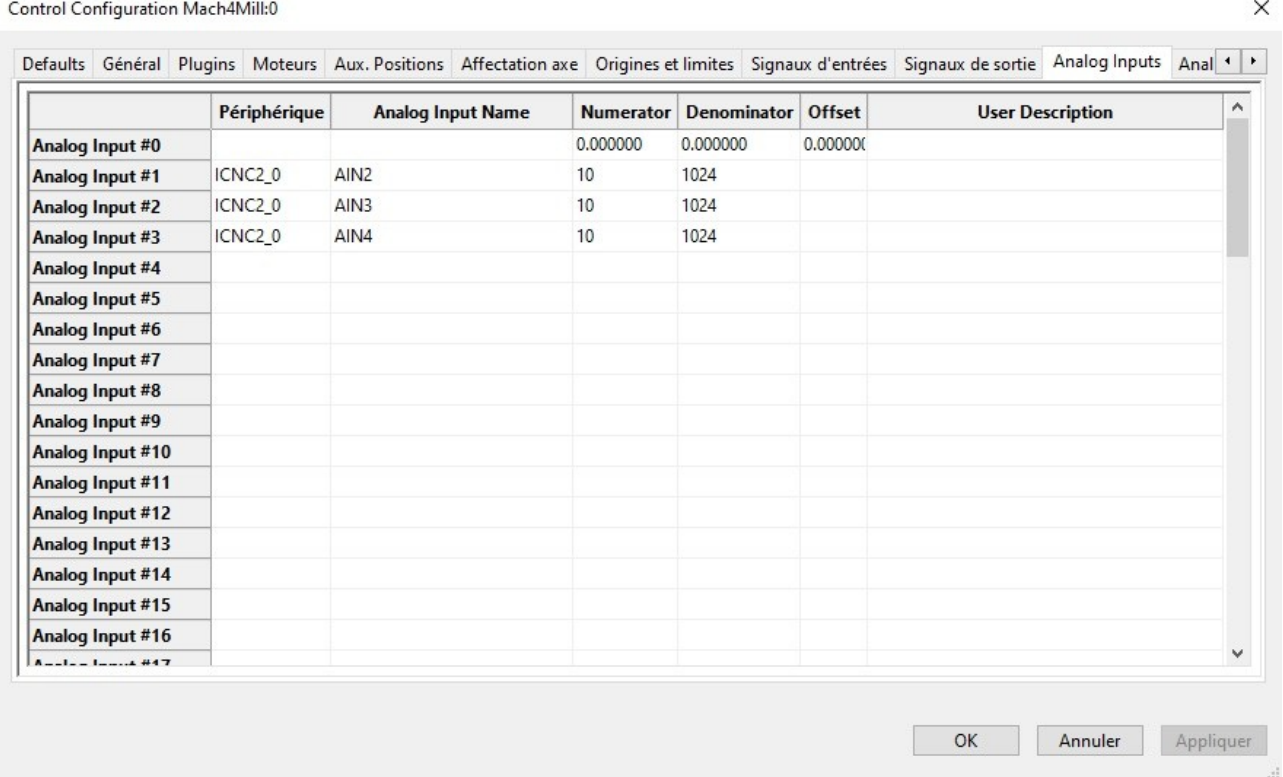

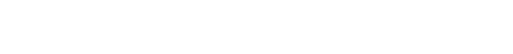

## <span id="page-12-2"></span>**III - Restrictions du plugin**

#### <span id="page-12-1"></span>**1 - Palpeur :**

-Seule le capteur d'entrée, désigné G31, doit être utilisée avec notre plugin. Les entrées de capteur désignées comme capteur 1, 2 ou 3 ne sont pas compatibles. Plus précisément, l'utilisation de G31,1 ou G31,2 produira le même résultat que G31 seul, en se concentrant uniquement sur le capteur d'entrée.

-La ligne Gcode comprenant G31 pour le palpage ne peut spécifier qu'un seul axe à la fois. Si plusieurs axes sont mentionnés, seul l'axe associé au numéro de moteur le plus petit sera palpé.

-Le palpage n'est efficace que sur les axes qui ne sont pas liés aux axes esclaves. Si un axe lié est palpé, cela entraînera un message d'erreur et l'action de palpage ne prendra pas effet.

#### <span id="page-12-0"></span>**2 – Prise d'origine :**

-Si votre entrée de prise d'origine n'est pas renseignée, le processus de prise d'origine ne prendra pas effet. Si vous lancez la prise d'origine pour un axe qui possède un axe esclave, les deux prises d'origine seront lancées simultanément.